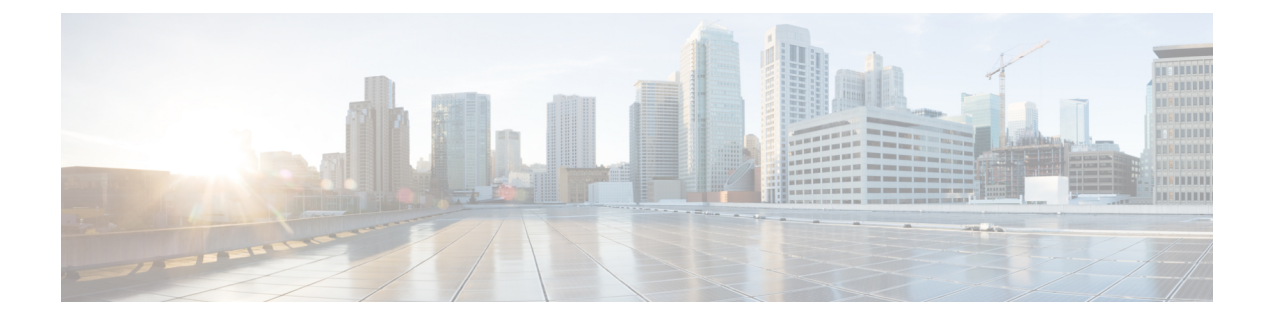

# **Cisco ISE-PIC** のインストール

- ISO イメージのダウンロードと実行 (1 ページ)
- Cisco ISE のセットアッププログラムの実行 (2ページ)
- インストール プロセスの確認 (6 ページ)

## **ISO** イメージのダウンロードと実行

#### 始める前に

サポートされているアプライアンスに Cisco ISE-PIC をインストールする前に、次のことを確 認します。

- **1.** 仮想マシンを正しく作成し、アクセスした。
- **2.** 次のすべてのファームウェアおよび仮想マシンの要件に準拠している。
	- 仮想マシン:ISE-PIC をインストールする前に、OVA テンプレートをインストール し、仮想マシンサーバーが正しく設定されていることを確認します。
	- Linux KVM:すべての仮想化テクノロジーとハードウェア要件が満たされていること を確認します。

要件の詳細については、『*Cisco ISE-PIC Administrator Guide*』、『*Cisco Secure [Network](https://www.cisco.com/c/en/us/products/collateral/security/identity-services-engine/data_sheet_c78-726524.html) Server Data [Sheet](https://www.cisco.com/c/en/us/products/collateral/security/identity-services-engine/data_sheet_c78-726524.html)*』、および『*Cisco Identity Services Engine Installation Guide*』を参照してください。

ステップ **1** ISE-PIC をインストールする仮想マシンを起動します。

a) CD/DVD を ISO イメージにマッピングします。次のような画面が表示されます。次のメッセージとイ ンストール メニューが表示されます。

例: Please wait, preparing to boot............ ............................................................................................................... 次のオプションが表示されます。

[1] Cisco ISE-PIC Installation (Keyboard/Monitor)

- [2] Cisco ISE-PIC Installation (Serial Console)
- [3] System Utilities (Keyboard/Monitor)
- [4] System Utilities (Serial Console)
- ステップ **2** シリアルコンソールを使用してCisco ISE-PICをインストールするには、ブートプロンプトで**2**およびEnter キーを押します。

```
次のメッセージが表示されます。
```

```
**********************************************
Please type 'setup' to configure the appliance
           **********************************************
```
- ステップ **3** プロンプトで、**setup** と入力し、セットアップ プログラムを起動します。セットアップ プログラム パラ メータの詳細については、「#unique 9」を参照してください。
- ステップ **4** セットアップモードでネットワーク設定パラメータを入力すると、アプライアンスが自動的に再起動し、 シェル プロンプト モードに戻ります。
- ステップ **5** シェル プロンプト モードを終了します。アプライアンスが起動します。
- ステップ **6** 「インストール プロセスの確認 (6 ページ)」に進みます。

### **Cisco ISE** のセットアッププログラムの実行

ここでは、ISE-PIC サーバーを設定するためのセットアップ プロセスについて説明します。

セットアップ プログラムでは、必要なパラメータの入力を求める、対話型のコマンドライン インターフェイス(CLI)が起動されます。管理者は、コンソールまたはダム端末とセットアッ プ プログラムを使用して、ISE-PIC サーバーの初期ネットワークを設定し、初期管理者資格情 報を設定します。このセットアップ プロセスは一度だけ実行する設定作業です。

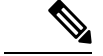

Active Directory(AD)と統合する場合は、ISE 専用に作成された専用サイトから IP アドレス とサブネット アドレスを使用することをお勧めします。インストールと設定を行う前に、AD を担当する組織のスタッフに相談し、ISE ノードの関連する IP アドレスとサブネット アドレ スを取得します。 (注)

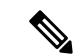

システムが不安定になる可能性があるため、Cisco ISE のオフラインインストールの試行は推 奨しません。Cisco ISE のインストールスクリプトをオフラインで実行すると、次のエラーが 表示されます。 (注)

**NTP**サーバーとの同期に失敗しました。時刻が正しくないと、再インストールされるまで、シ ステムは使用できなくなる可能性があります。(**Sync with NTP server failed' Incorrect time couldrender the system unusableuntilit is re-installed.**)再試行**?** はい**/**いいえ **[**はい**]**(**Y/N [Y]:**)

[はい(Yes)]を選択してインストールを続けます。NTPサーバーとの同期を再試行するには、 [いいえ (No) ] を選択します。

インストールスクリプトの実行中に、NTP サーバーと DNS サーバーの両方とのネットワーク 接続を確立することを推奨します。

セットアップ プログラムを実行するには、次の手順を実行します。

ステップ **1** インストール用に指定されているアプライアンスをオンにします。

次のセットアップ プロンプトが表示されます。

Please type 'setup' to configure the appliance localhost login:

ステップ **2** ログイン プロンプトで **setup** と入力し、Enter を押します。

コンソールにパラメータのセットが表示されます。次の表の説明に従って、パラメータ値を入力する必要 があります。

IPv6 アドレスをもつドメイン ネーム サーバーまたは NTP サーバーを追加する場合は、ISE の eth0 インターフェイスを IPv6 アドレスで静的に設定する必要があります。 (注)

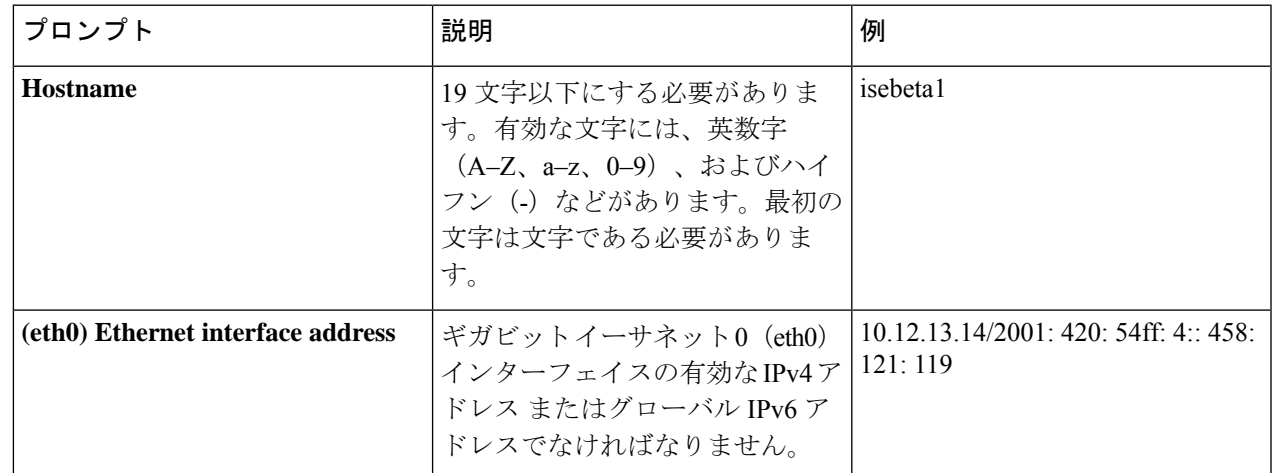

#### 表 **<sup>1</sup> : Cisco ISE-PIC** セットアップ プログラム パラメータ

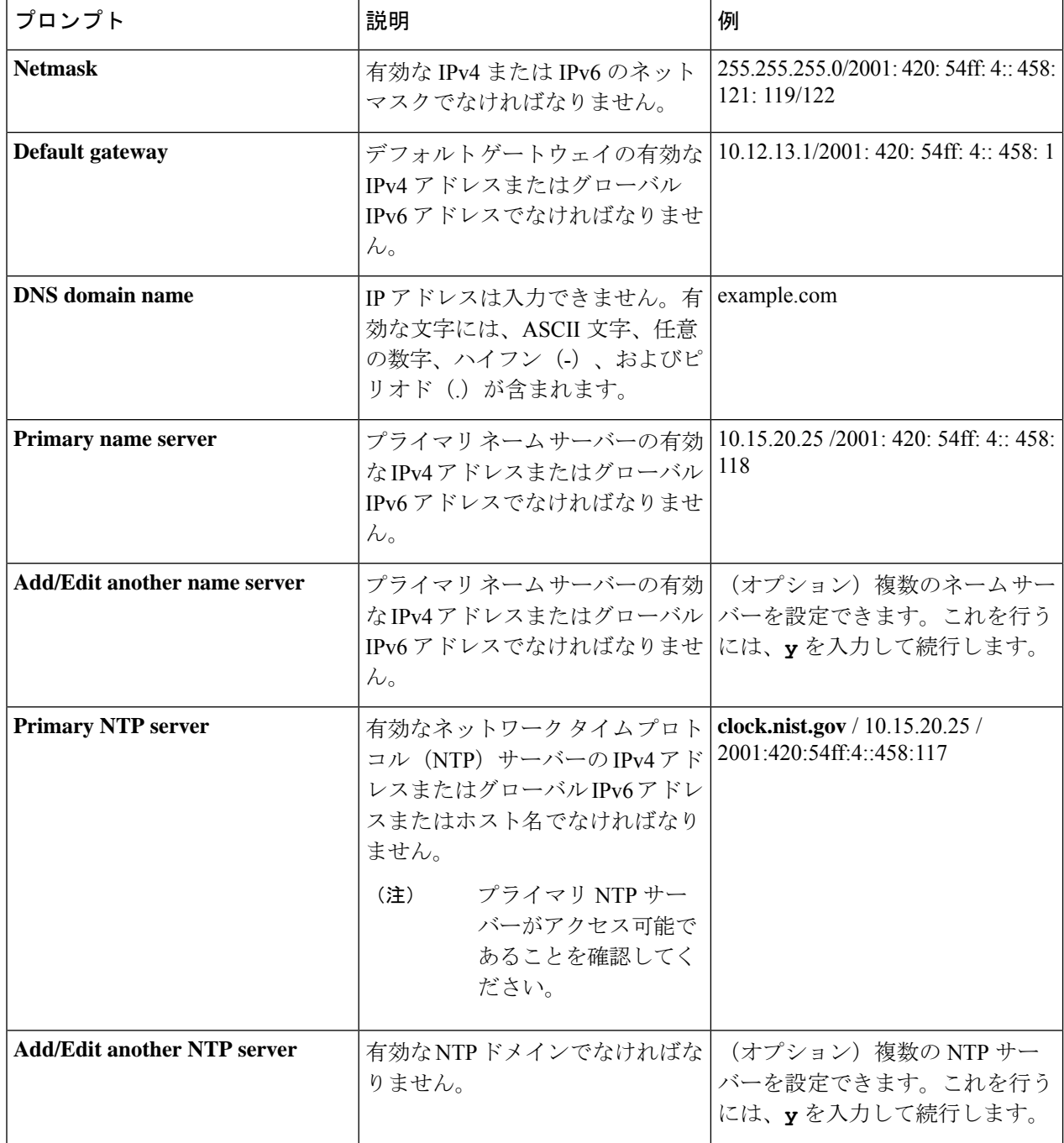

I

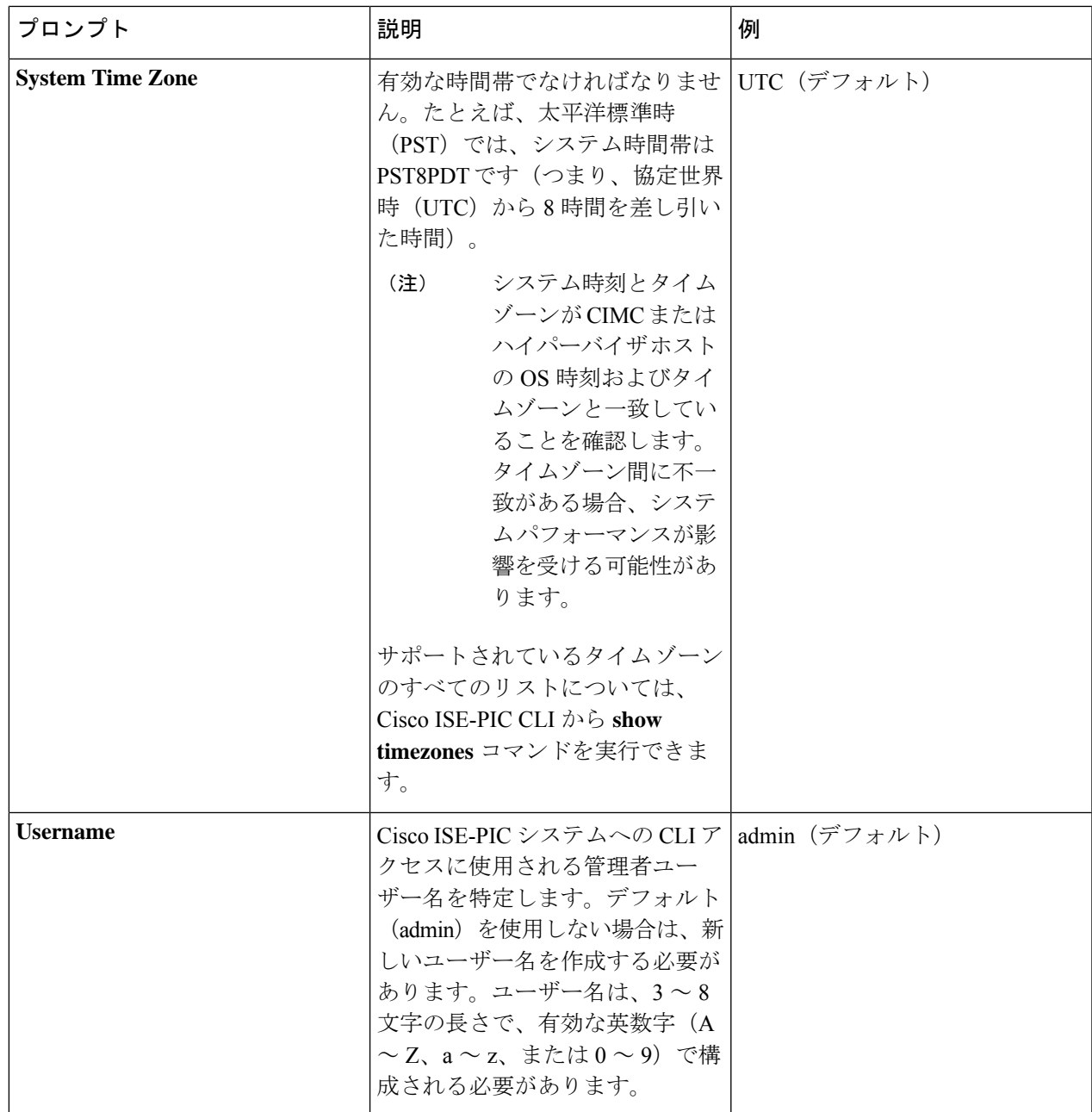

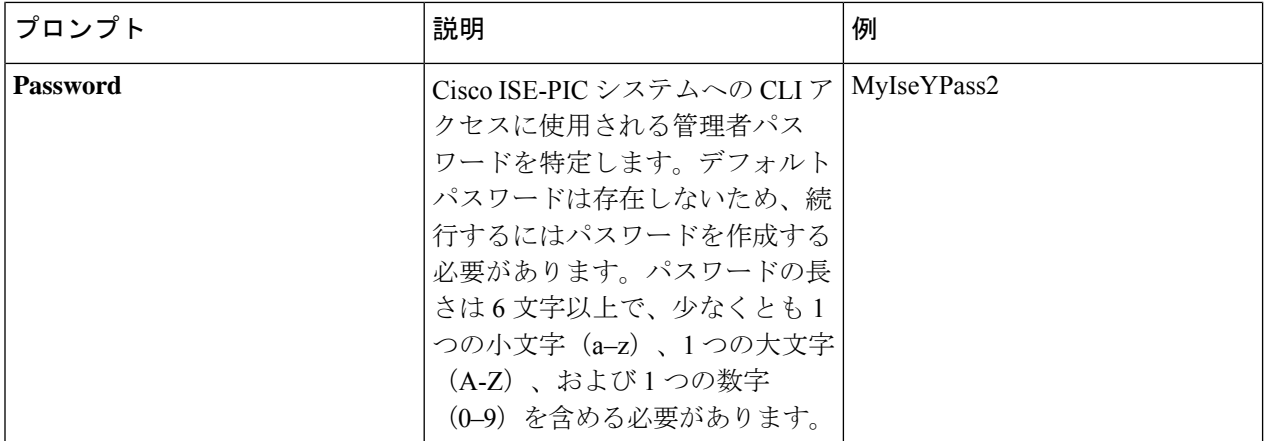

CLI でインストール中またはインストール後に管理者のパスワードを作成する際に、パスワー ドの最後の文字の場合を除いて文字「\$」を使わないでください。この文字が最初または後続の 文字にあると、パスワードは受け入れられますが、CLI へのログインには使用できません。 (注)

誤ってこのようなパスワードを作成した場合は、コンソールにログインし、CLI コマンドを使 用するか、ISE CD または ISO ファイルを取得して、パスワードをリセットします。ISO ファイ ルを使用してパスワードをリセットする手順は、次のドキュメントで説明されています。 [https://www.cisco.com/c/en/us/support/docs/security/identity-services-engine/](https://www.cisco.com/c/en/us/support/docs/security/identity-services-engine/200568-ISE-Password-Recovery-Mechanisms.html) [200568-ISE-Password-Recovery-Mechanisms.html](https://www.cisco.com/c/en/us/support/docs/security/identity-services-engine/200568-ISE-Password-Recovery-Mechanisms.html)

セットアップ プログラムを実行すると、システムが自動的に再起動します。

これで、セットアップ プロセスで設定したユーザー名とパスワードを使用して Cisco ISE-PIC にログイン できるようになります。

#### インストール プロセスの確認

インストール プロセスが正しく完了したことを確認するには、次の手順を実行します。

- ステップ1 インストール後にシステムが自動的に起動したら、ログインプロンプトでセットアップ時に設定したユー ザー名を入力し、**Enter** を押します。
- ステップ **2** パスワード プロンプトで、セットアップ時に設定したパスワードを入力し、Enter を押します。
- ステップ **3** アプリケーションが適切にインストールされていることを確認するために、**showapplication**コマンドを入 力し、Enter を押します。
- ステップ **4 show application status ise** コマンドを入力して ISE-PIC プロセスの状態を確認し、**Enter** を押します。 次のメッセージが表示されます。

ise-server/admin# show application status ise

ISE PROCESS NAME STATE STATE PROCESS ID --------------------------------------------------------------------

 $\mathbf I$ 

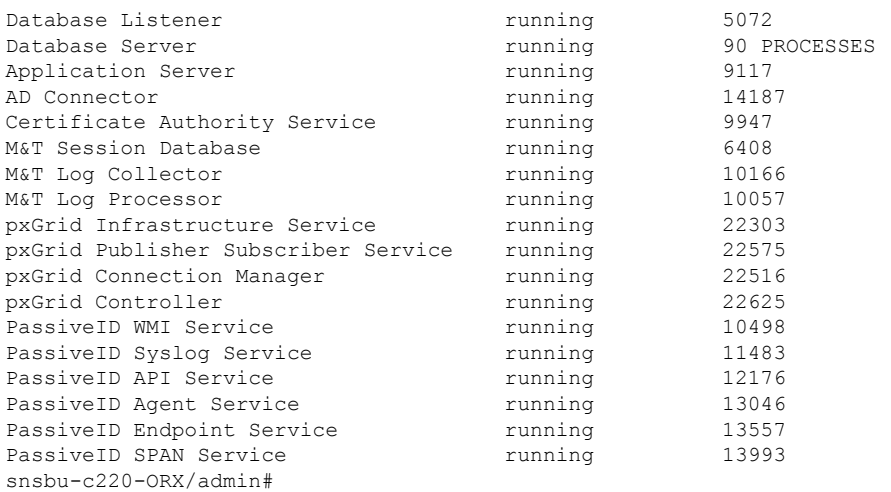

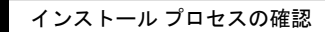

 $\overline{\phantom{a}}$ 

I

٦

翻訳について

このドキュメントは、米国シスコ発行ドキュメントの参考和訳です。リンク情報につきましては 、日本語版掲載時点で、英語版にアップデートがあり、リンク先のページが移動/変更されている 場合がありますことをご了承ください。あくまでも参考和訳となりますので、正式な内容につい ては米国サイトのドキュメントを参照ください。